# **myFILES on Gateway Guide - Employees**

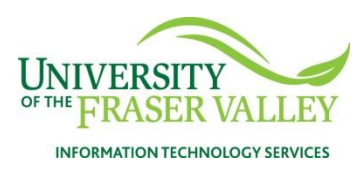

**Updated:** August 11, 2012 **Created:** Feb. 06, 2012

## **Contents**

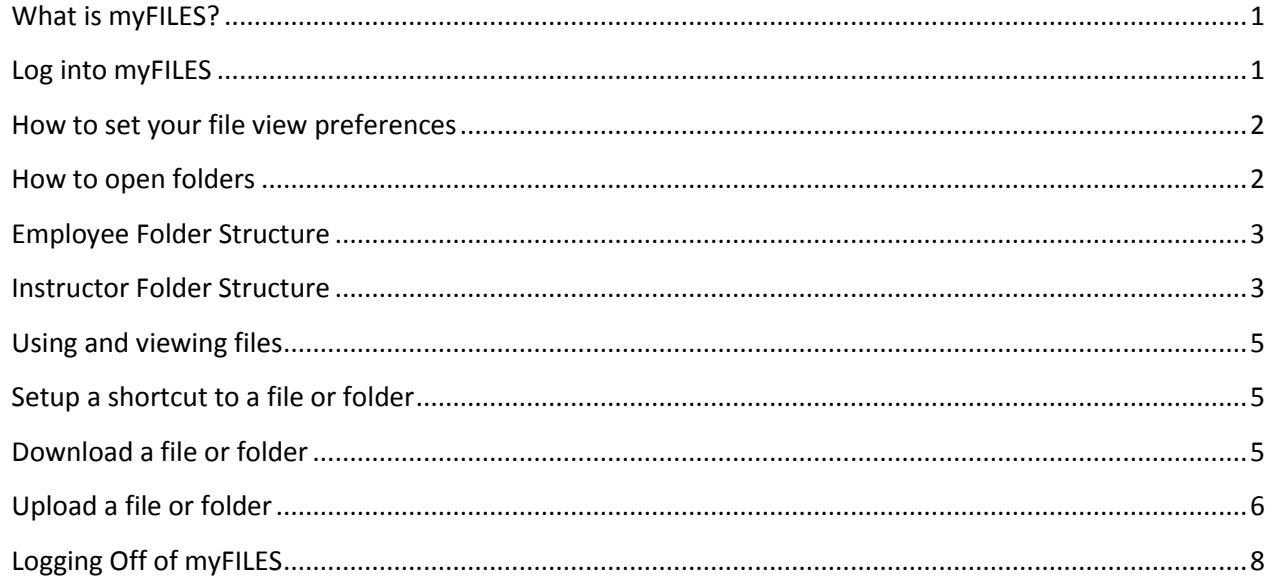

## <span id="page-0-0"></span>**What is myFILES?**

**myFILES** enables you to securely access and manage the UFV network folders and drives which you have been given remote access.

## <span id="page-0-1"></span>**Log into myFILES**

- **1. Choose an appropriate browser - myFILES supports the following browsers:**
	- **•** Internet Explorer 6.0 and up (Windows)
	- **Netscape Browser** 8.0 and up (Windows)
	- **Firefox** version 1.5 and up (Macintosh and Windows)
	- **Safari** 3.0 (Macintosh and Windows)
- **2.** While not on campus, you have access to your UFV network drives at these locations:
	- **gateway.ufv.ca**
	- **my.ufv.ca**, choose **Online Services** page tab and **UFV Network Files**
	- **my.ufv.ca**, choose **My Courses** page tab, **My Courses** channel, and the link for **UFV Network Files**
- **3.** Enter your **Username** and **Password** and select the **Login** button.

**myFILES responds differently depending on which browser you use.** An example is when selecting files to add for uploading. Internet Explorer only allows for a single click selection. Firefox allows for a multiple click selection.

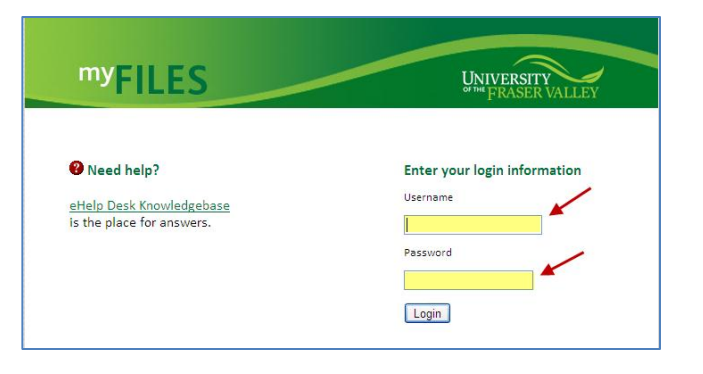

## <span id="page-1-0"></span>**How to set your file view preferences**

- **1. Set Preferences – Toolbar Style**
- a. Preferences
- b. Toolbar Style
- c. Text: Clean

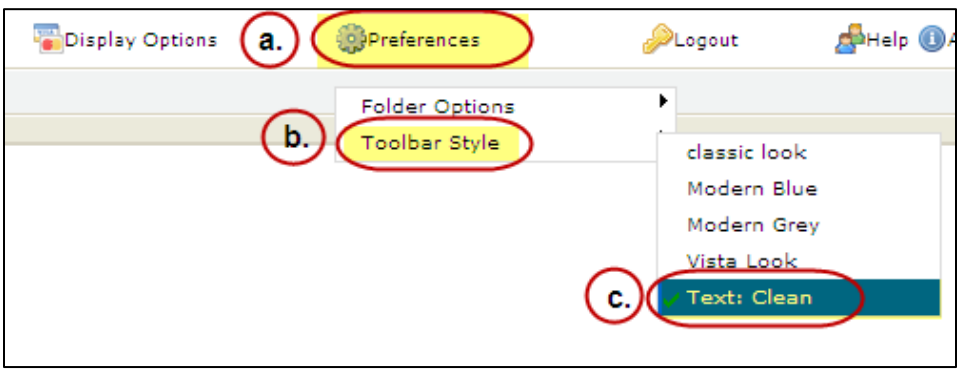

#### **2. Set Display Options**

- a. Display Options
- b. Details

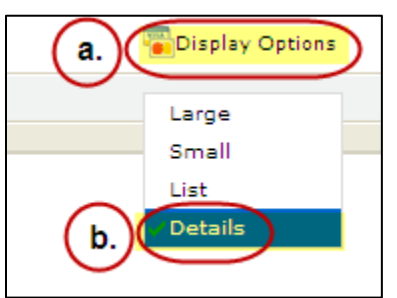

### <span id="page-1-1"></span>**How to open folders**

**NOTE:** Once you open a folder, **DO NOT use your browser back button** to return to previous location. If you do click the back button by mistake, try using **F5** and **Retry** to restore your internet session.

#### **You can open a folder by either:**

- 1. **Double-clicking** on the folder
- 2. Using the **Up** or **Drill Down** buttons to go up or down in the hierarchy of folders

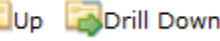

3. Using the **Address** pull down to pick an already opened folder

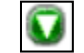

## <span id="page-2-0"></span>**Employee Folder Structure**

**UFV employees have access to the following network drive areas:**

- **Departments** gives access to **G: drive** (employees own department storage)
- **HomeDIR** gives access to **F: drive** (employees own personal storage)
- **Public** gives access to **H: drive** (employee campus-wide storage)
- **Groups** *– additional network drive access for some employees*

#### **Departments**

- $\rightarrow$  [ your department ]
	- $\rightarrow$  Dept
- **HomeDIR**
	- $\rightarrow$  [ your username ]
- $\rightarrow$  Public
	- $\rightarrow$  [ UFV campus-wide storage ]
- **Groups** *– additional for some employees*
	- $\rightarrow$  [ your additional network drives ]

#### **Example of what an employee sees in the Departments folder:**

<span id="page-2-1"></span>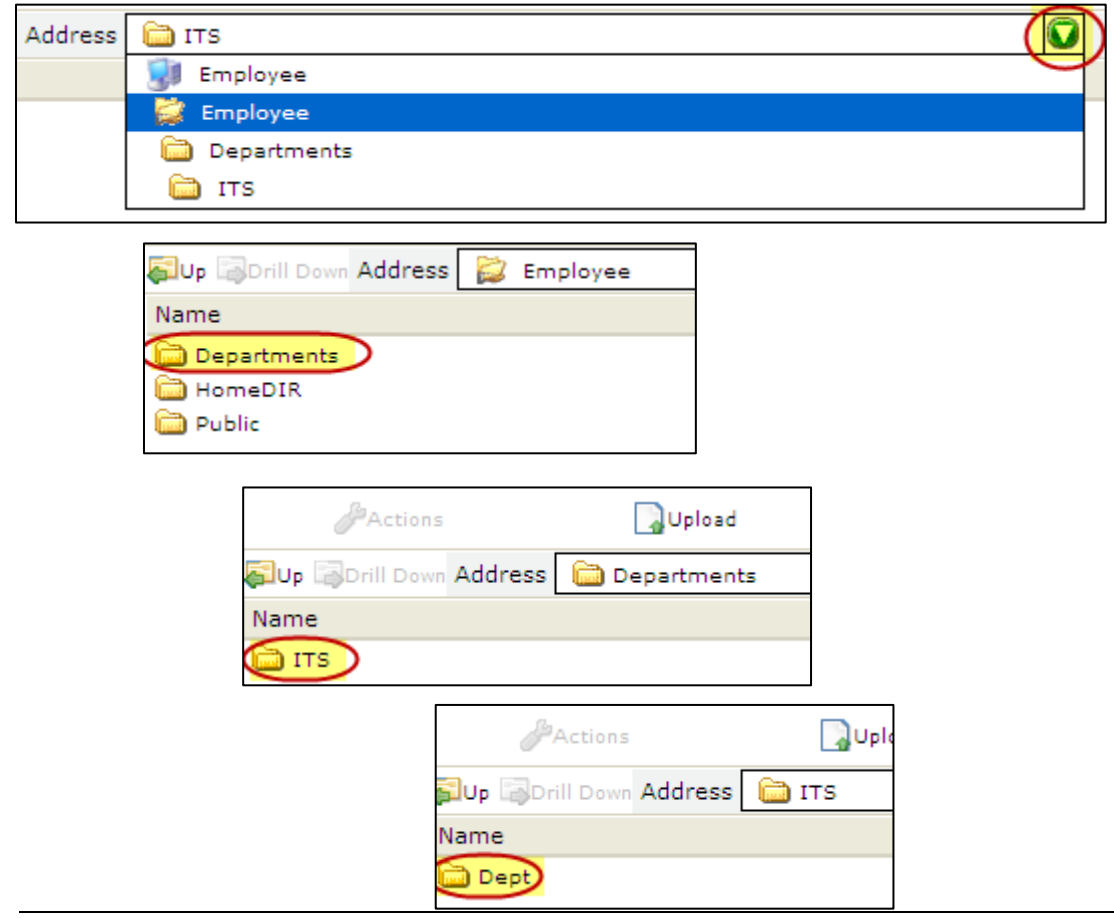

## **Instructor Folder Structure**

#### **UFV instructors have access to the following network drive areas:**

- **Instructor\_Files** gives access to **Q: drive** (instructor network drive for teaching files student readonly access)
- **Public** gives access to **H: drive** (UFV campus-wide storage)
- **→ Student** 
	- **Instructor\_Files** [ listing of folders with instructor files]
	- Public [ UFV campus-wide storage ]

#### **Example of what an instructor sees in the Student / Instructor\_Files folder:**

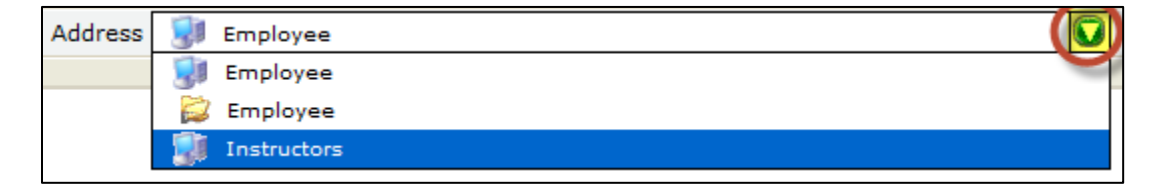

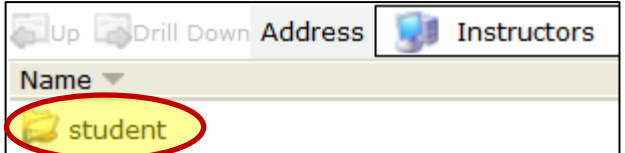

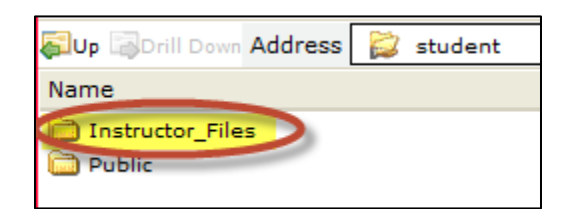

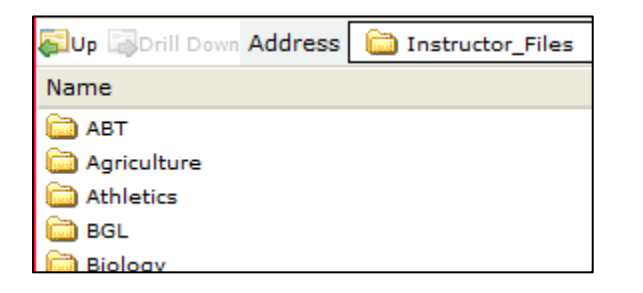

## <span id="page-4-0"></span>**Using and viewing files**

When you double-click to open a file in myFILES, it only allows you to view the file in the web browser. You cannot make any changes or download the file from this view. See: **Download a file or folder.**

## <span id="page-4-1"></span>**Setup a shortcut to a file or folder**

Use shortcuts to access your files in one step instead of "drilling down" and opening multiple levels of folders.

- a. Navigate to the folder where the file or folder you need is stored
- b. Single right-click on file or folder
- c. Click **Create Shortcut**

## <span id="page-4-2"></span>**Download a file or folder**

How to transfer tiles from a remote network drive to the computer you are using:

- a. Right click on the file or folder to download
- b. Choose **Download** from pull down menu

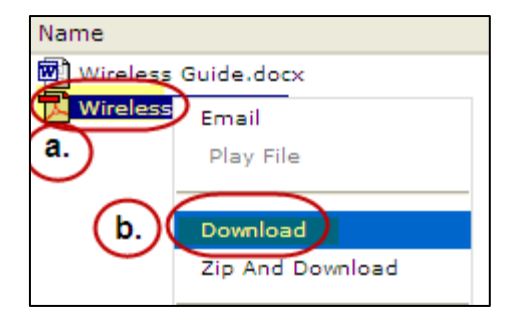

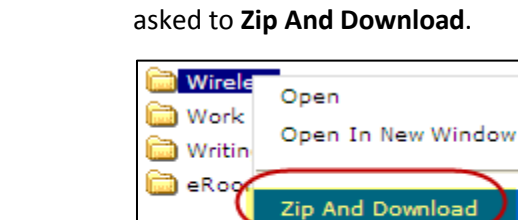

**Folders:** If it is a folder, you will be

Play Folder

Use the **Zip and Download** feature to transfer large files or a large number of files. The files are compressed on the remote network drive before they are downloaded.

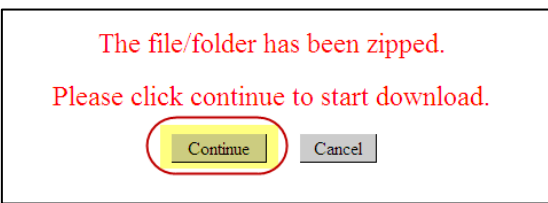

After you select **Continue**, you will have the option of either **Open** or **Save** or **Save as** your file to a location you specify. Opening a file allows you to view the files from a temporary file location.

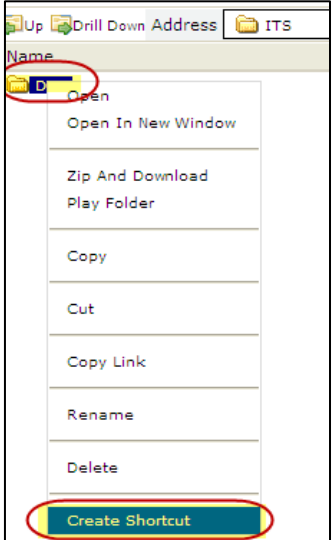

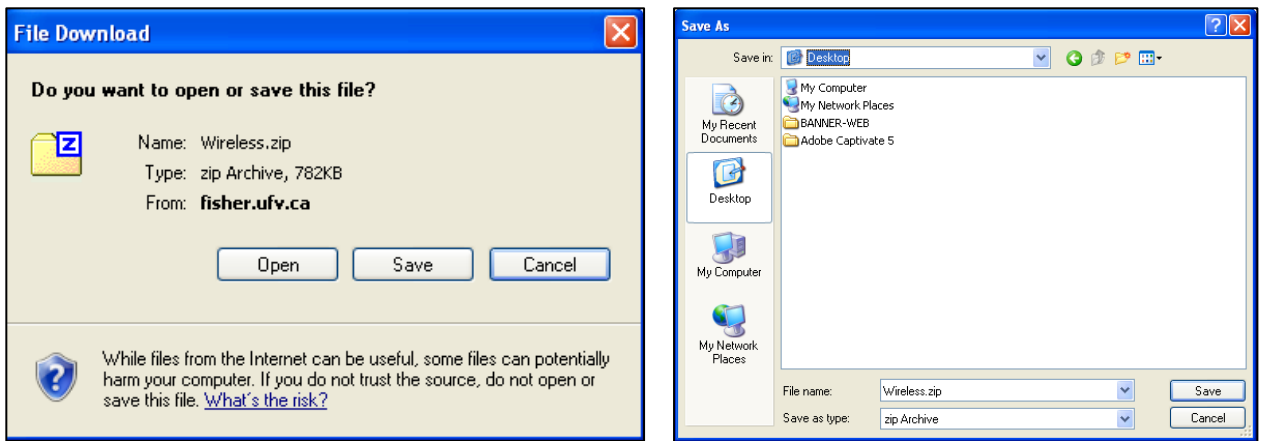

## <span id="page-5-0"></span>**Upload a file or folder**

How to transfer tiles from the computer you are using to a remote network drive:

- a. First go to the network folder location where you want the files to be uploaded.
- b. Click on **Upload** on the main toolbar

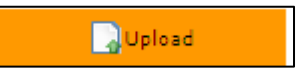

c. Click on **+ Add Files…**

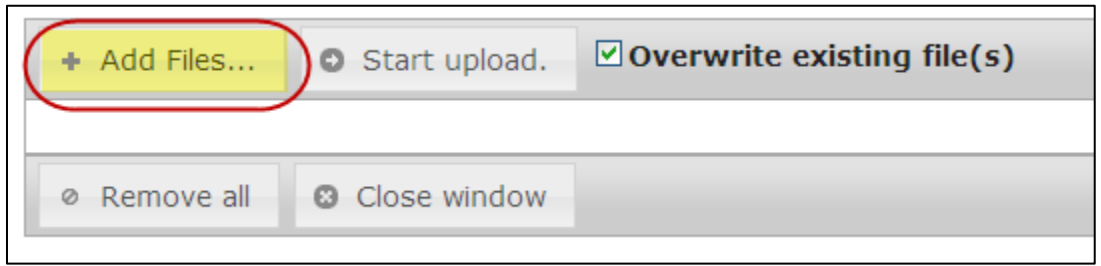

d. When the **Choose File to Upload** window opens, single click to select the file you want to upload.

**NOTE:** myFILES responds differently depending on which browser you use. Internet Explorer only allows for a single click selection. Firefox allows for a multiple click selection. In Firefox, use your **CTRL** key to select multiple files that are not grouped together. Use your **SHIFT** key to select multiple files that are grouped together.

#### e. Click **Open**.

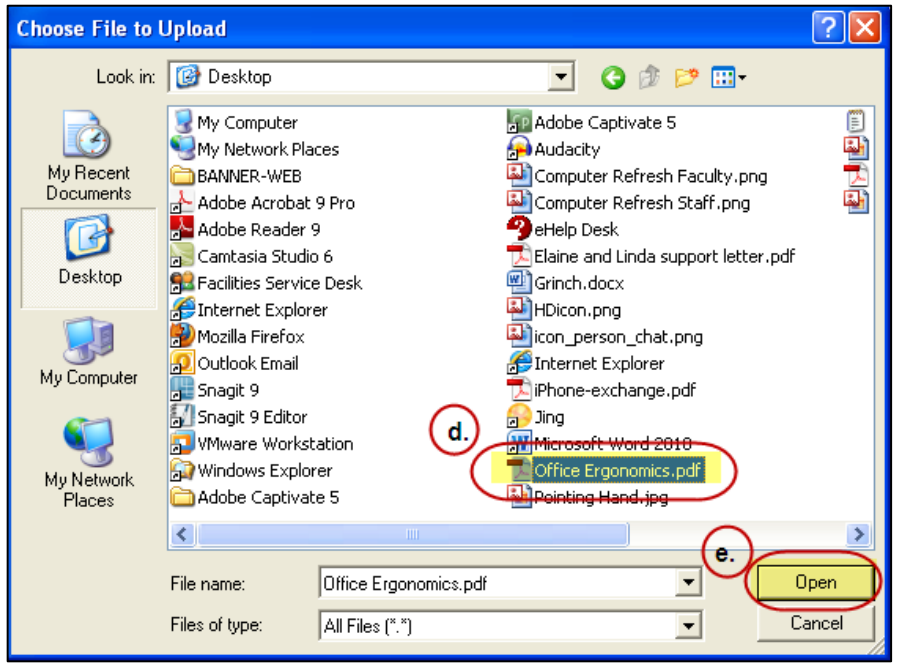

f. To include another file for upload, click the **Add Files** button.

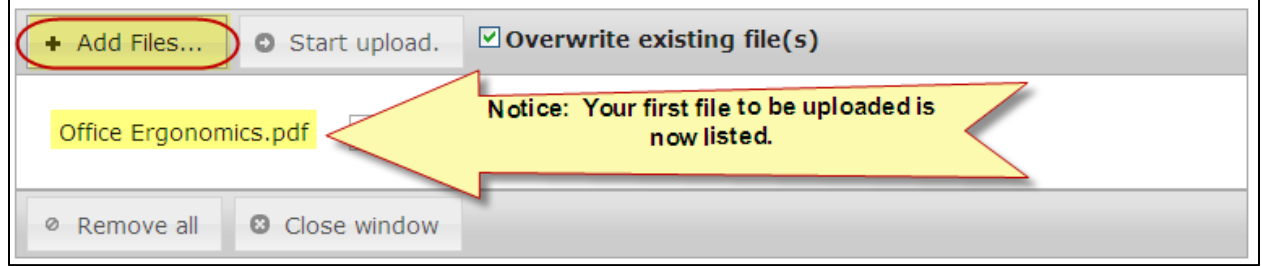

- g. When the **Choose File to Upload** reappears, you can select another file.
- h. Remove a **single selected file** or remove all selected files using the **Remove all** button.

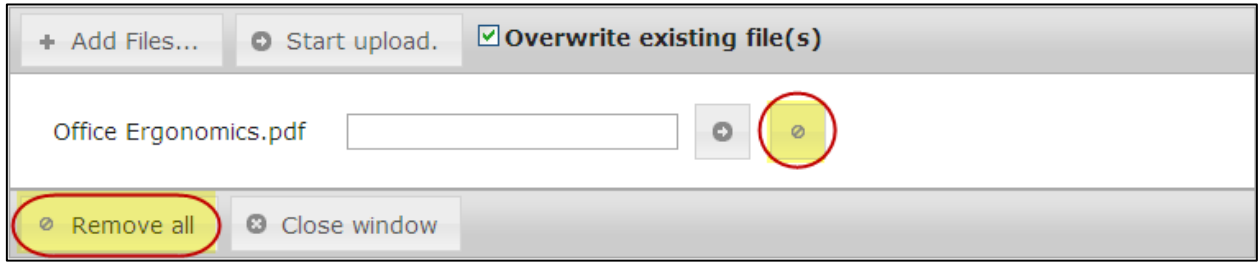

i. Once you have selected all the files you want to upload, click either the **Start upload** to upload all files at once or use the  $⇒$  **button** to upload each file individually.

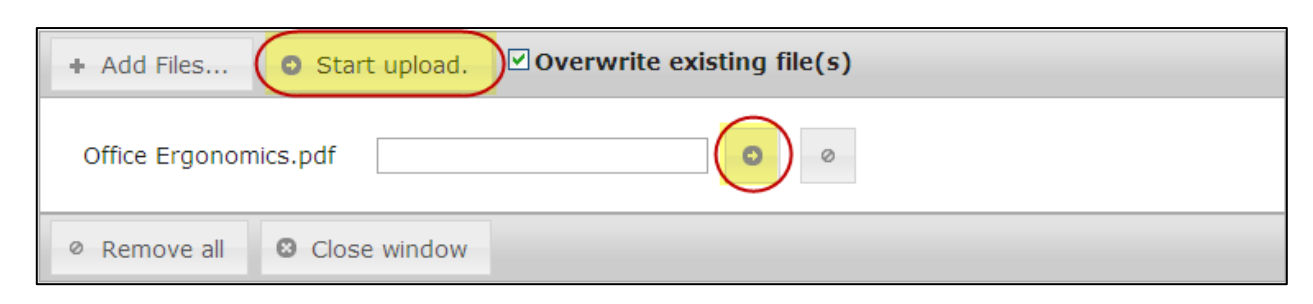

j. When the files have been successfully uploaded, you can choose to **Close window**.

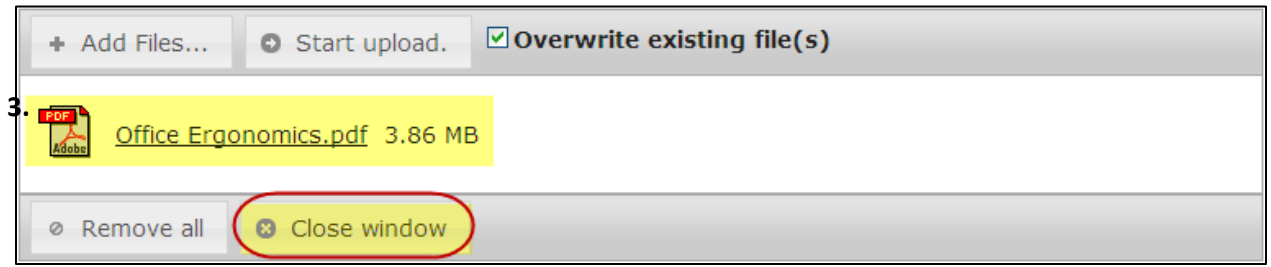

**4.** For additional help, please refer to myFILES online **Help.**

## <span id="page-7-0"></span>**Logging Off of myFILES**

For security reasons, remember to log off of myFILES when you are finished.

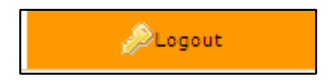